Please carefully read these instructions before using this product. Save this document for future use.

# model no: C6022-APW C6022-FPW Indoor Drop Ceiling Camera Quick Start Guide  $350°$   $90°$   $49.2°$ ~10.52°

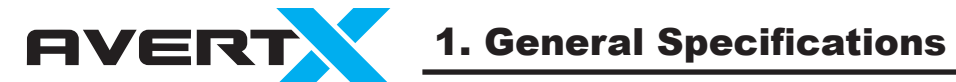

Imput Voltage **Power over Ethernet / 12vDC** Weight 0.78 lb (354 g) 0.93 lb (422 g) Dimensions (W x H): 4.375" x 5.875" (111 mm x 149 mm)

Housing / Dome Cover **Now Cover Constant Cover Cover Cover Account Cover Account Cover Account Cover Account Cover** 

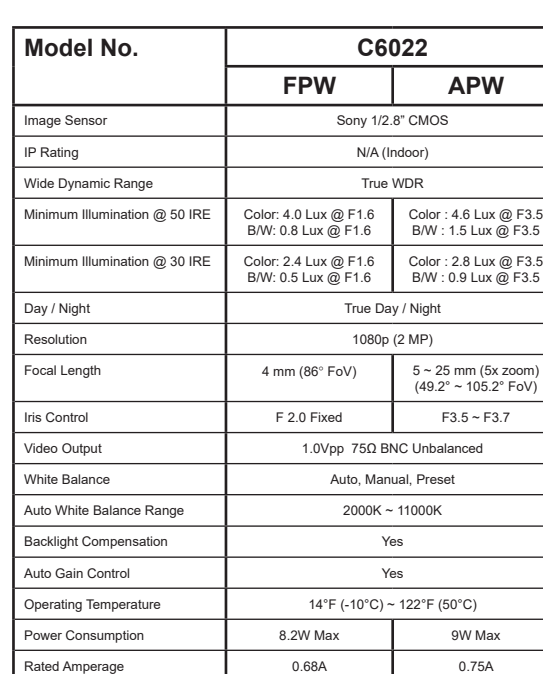

### 2. Products and Accessories

3. Product Overview

#### **Before installing your camera, read the following precautions:**

1. Determine if the site of installation can bear a minimum of five times the camera weight.

2. Ensure that all cable runs are secure and meet local fire codes.

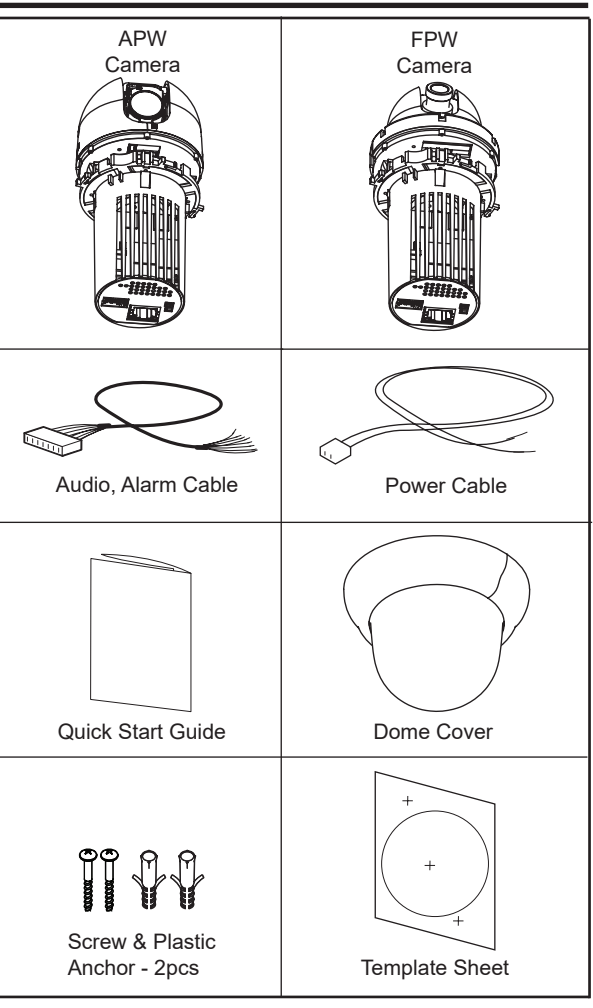

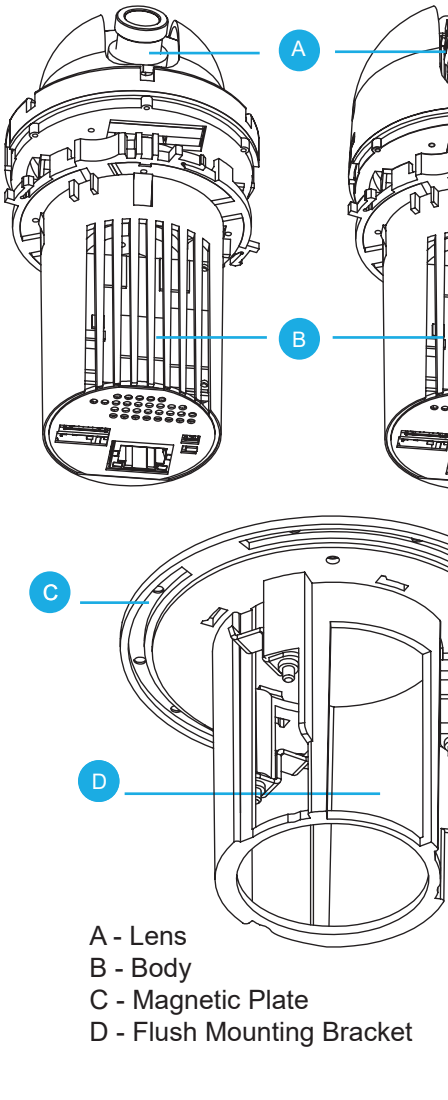

3. When installing your camera, be sure the installation site is clear of unnecessary personnel and debris.

> To access the restart button, detach the body from the flush mount bracket.

1. Turn the body counter-clockwise and pull.

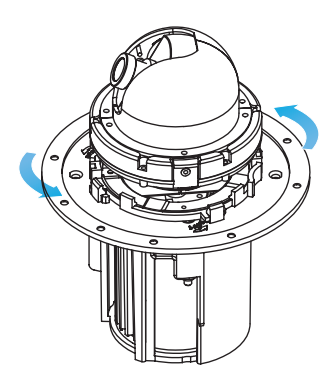

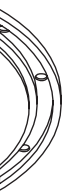

## 4. Before Installation

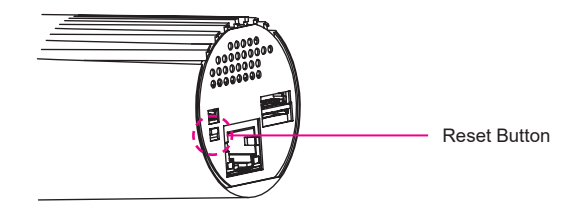

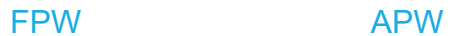

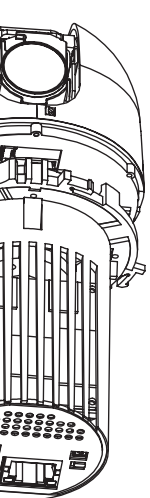

**Warning:** 

If you press the **Reset** button, you will lose all settings.

#### **Reset to Factory Default:**

Press the **Reset** button for 5 seconds to return the setup to the factory default.

### 5. Installation Using Tension Hooks

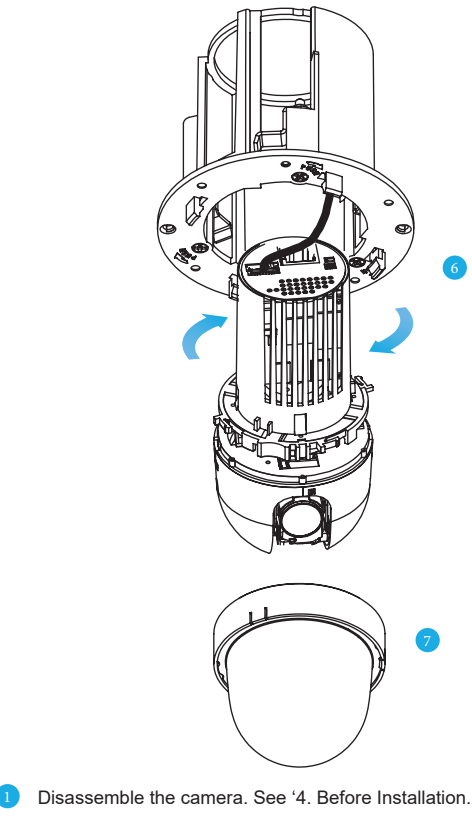

- Using the template sheet provided, make a hole for the flush mount bracket in the ceiling.
- **3** Pull the cable through the hole in the ceiling and through the flush mount bracket.
- 4 Using a screwdriver, push the tension hook upward, then to the side. This will create tension against the flush mount bracket to hold it in place.
- 5 Connect the cables to the camera. See '6. Cabling.'
- $\overline{6}$  After inserting the body into the flush mount bracket, turn the body clockwise to secure the body in the flush mount bracket.
- $\sigma$  Slide the upper dome onto the camera and the magnets will connect to the flush mount bracket, securing the upper dome.

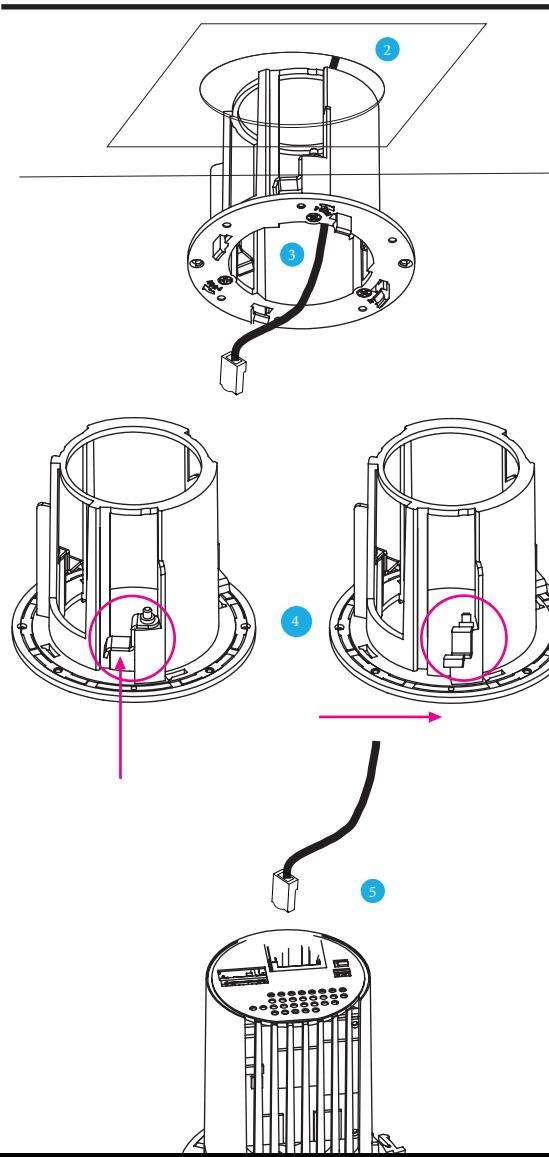

## 6. Cabling

This camera is compatible with 12vDC and Power over Ethernet (PoE). Connect power to the camera using the provided power connector lead or connect the camera to a PoE power source. If you are connecting 12vDC power, verify the polarity of the power connection. If you are using PoE, make sure the Power Sourcing Equipment (PSE) is in use in the network.

#### **PoE Power Source:**

PoE allows for the transmission of power and date via a single Ethernet cable. PoE eliminates the need for multiple cables to support power and recording. Follow the installation below to connect the camera to a Penabled switch using an Ethernet cable.

#### **12vDC Power:**

If PoE is not being used, a power adapter is needed for power transmission. Follow the instructions below to connect the camera without a PoE cable.

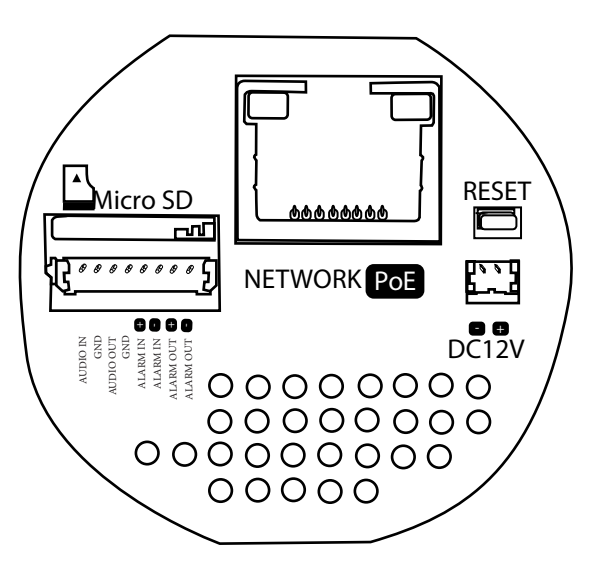

### 7. Connecting to the IP Camera

To access the camera setup menu, you need to install the AvertX Network Camera Manager on your PC or recorder. To install the AvertX Network Camera Manager application on your PC, download the program from AvertX.com/downloads, and follow the prompts. AvertX.net, and follow the prompts.

1. Open **Network Camera Manager**, and click **Find Devices**.

2. Locate your camera on the **Network Camera Manager** list.

3. To open the viewer software in your web browser, double-click the camera, and then click **Browse**.

The first time you connect to the camera you will automatically be prompted to install the ActiveX controller. If you internet browser doesn't install the viewer software, check the security settings or ActiveX controls and plug-in settings. If your internet browser asks for permission to install the ActiveX control, you must allow the ActiveX control to continue the installation.

### 8. Assigning an IP Address

AvertX IP cameras are set to get an IP address automatically using DHCP. If a DHCP server like a router is not part of your network, all cameras will have the default IP address 192.168.0.250.

AvertX recommends changing the IP address even if a DHCP server has assigned the camera an address.

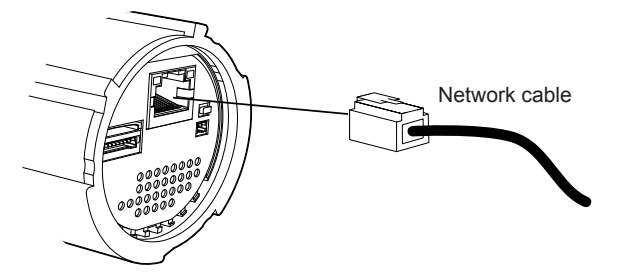

To enable installation of ActiveX controls on Internet Explorer:

- 1. From the **Tools** menu, click **Internet Options**.
- 2. Click the **Security** tab and then click the **Internet** icon.

3. Click **Custom Level** and ensure that all **ActiveX controls and plugins** are set to **Enable** or **Prompt**.

To ad the camera to your trusted sites:

- 1. From the **Tools** menu, click **Internet Options**.
- 2. Click the **Security** tab and then click **Trusted Sites** icon.
- 3. Click **Sites**.

4. Type the IP Address of the camera. Ensure that the **Require server verification** check box is cleared.

For additional information on adjusting the settings of your internet browser, contact your system administrator or refer to the FAQs at AvertX.net.

### Default Username and Password

The username and password are case sensitive. It is strongly recommended that the password be changed after the initial setup to prevent unauthorized access.

> Username - **admin** Password - **1234**

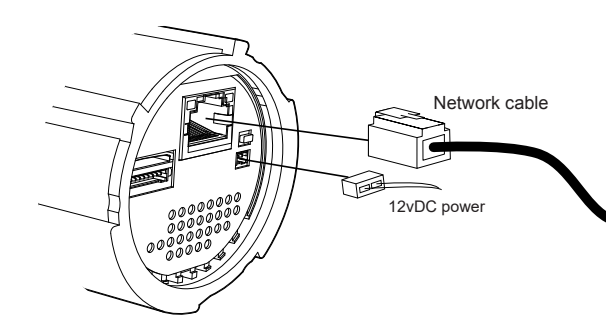